#### **Как найти сертификат о вакцинации через мобильное приложение «Госуслуги»**

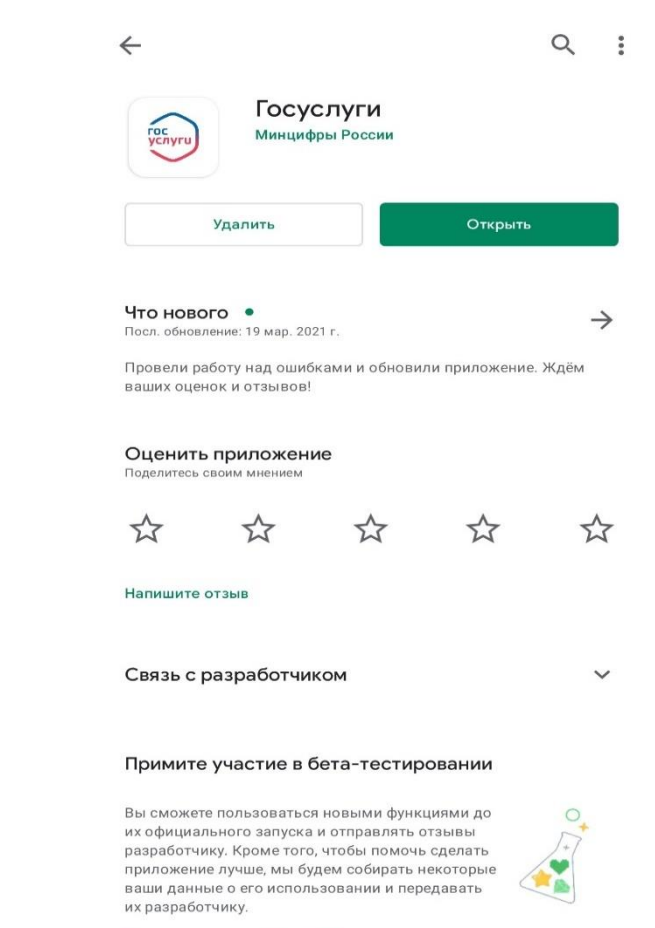

### **Шаг 1**

Установить приложение Госуслуги из Play Маркета или App Store

Присоединиться Узнать больше

#### госуслуги

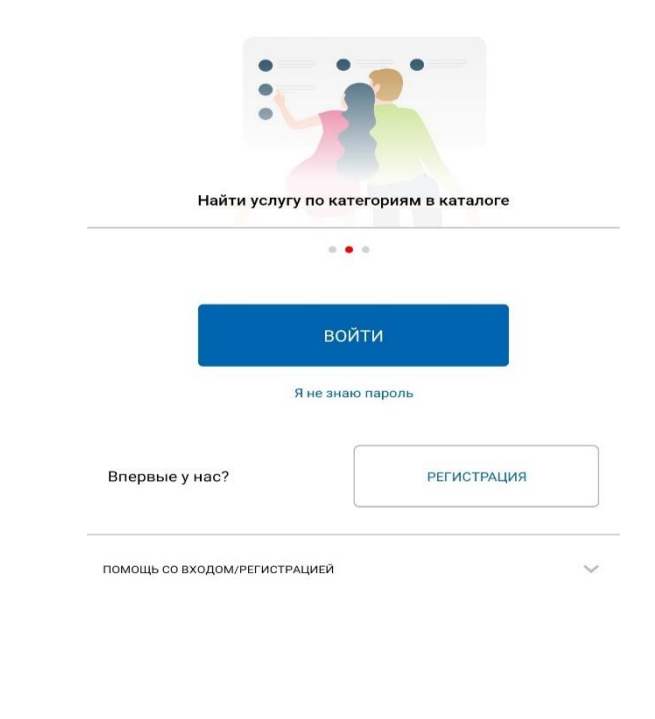

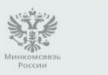

Официальное<br>мобильное приложен<br>Версия 3.9.96.2134

### Шаг $2$ Пройти авторизацию в приложении Госуслуги

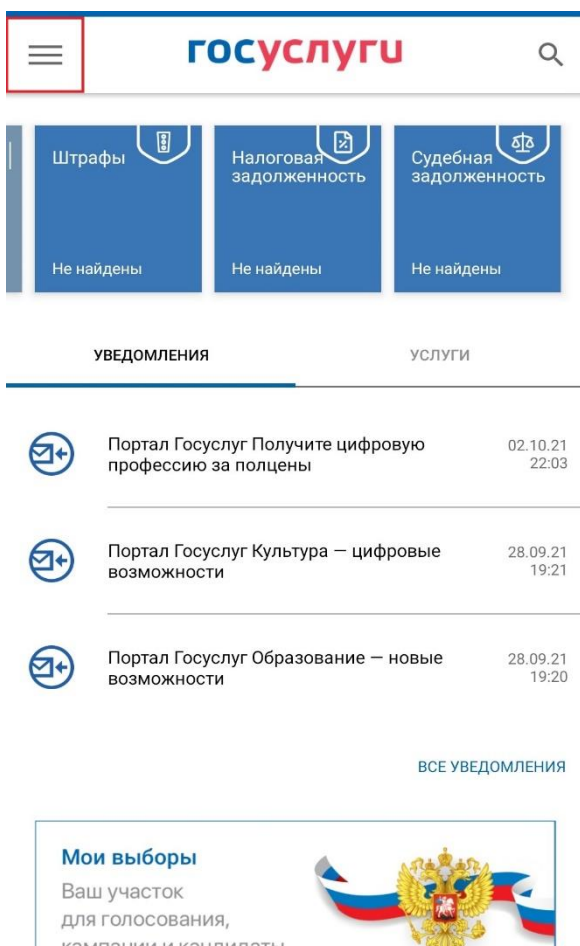

 $\times$ 

кампании и кандидаты

 $\overline{\mathbb{R}}$ 

Шаг $3$ Открыть «Основное меню»

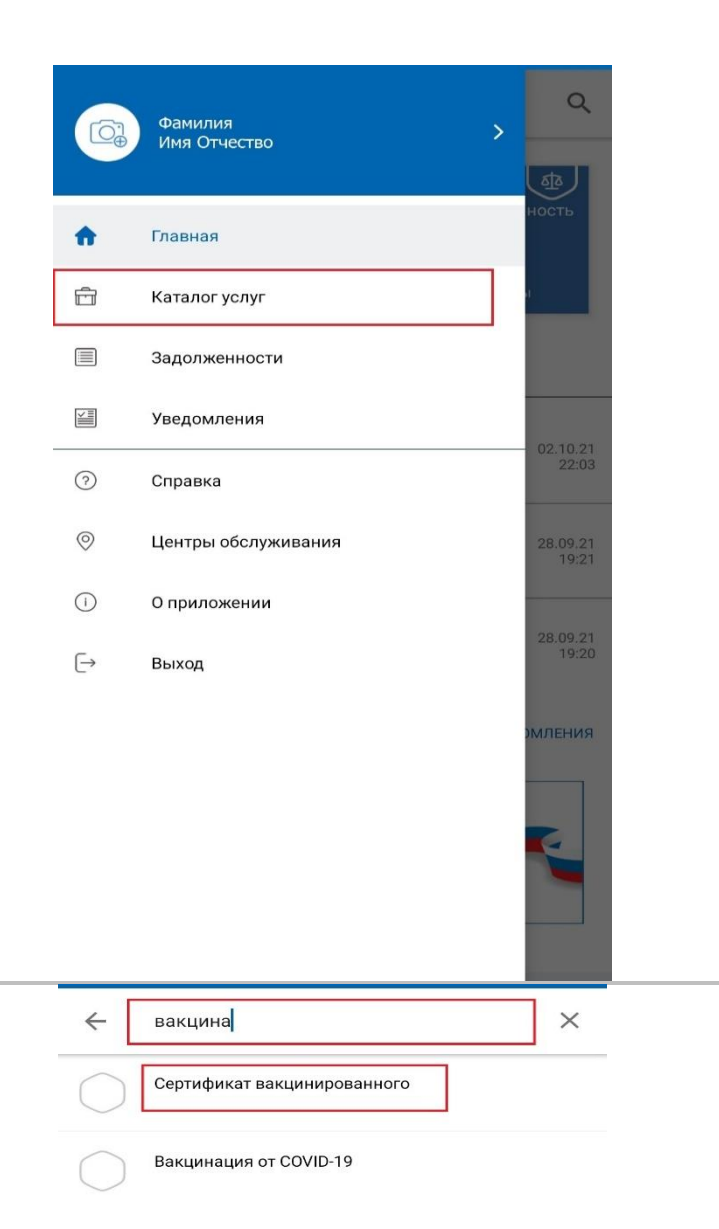

# **Шаг 4** Перейти в «Каталог услуг»

# **Шаг 5**

В строке поиска услуг найти «Сертификат вакцинированного» и выбрать данную услугу

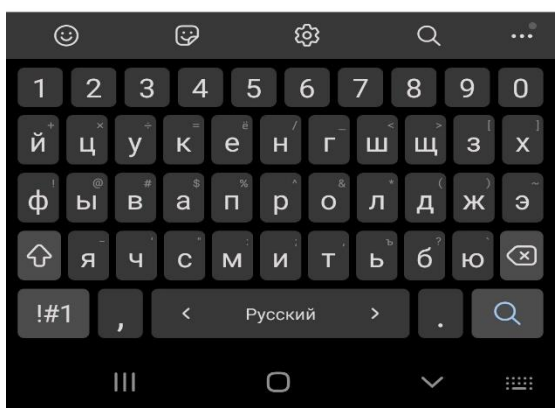

Медицинская организация: ГУЗ "ЛОКЦ"

Дата введения вакцины: 29.07.2021

Препарат: Гам-КОВИД-Вак Комбинированная векторная вакцина для профилактики коронавирусной инфекции, вызываемой вирусом SARS-CoV-2

Производитель: ФГБУ НИЦЭМ ИМ. Н.Ф. ГАМАЛЕИ МИНЗДРАВА РОССИИ

Серия: II130521

QR-код сертификата вакцинации

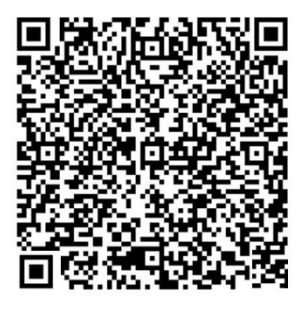

Скачать сертификат в PDF

## Шаг $6$

Откроется сертификат о прохождении вакцинации с которым можно ознакомиться и скачать на мобильное устройство